Often the need arises to ensure that your Acuity STAR data is complete. This helps prepare some of the documentation for promotion, ensures that the activities printed on your CV is in the proper chronological order and also ensures that your STAR data is accurate.

The Database Audit function in STAR allows you to quickly identify records with missing (read: mandatory) information.

## Database Audit menu

Located under the General tab, the Database Audit will allow you to see activities (grouped by screen) that have missing information. Missing information has been defined via mandatory fields across the STAR screens.

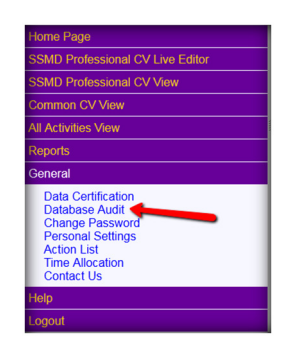

## Database Audit screen

The Database Audit screen presents you with all STAR screens, and checkboxes beside them.

To audit ALL STAR data, choose the Audit All Records button. To select individual screens, choose them individually. Once this is done, select the Validate Selected Data

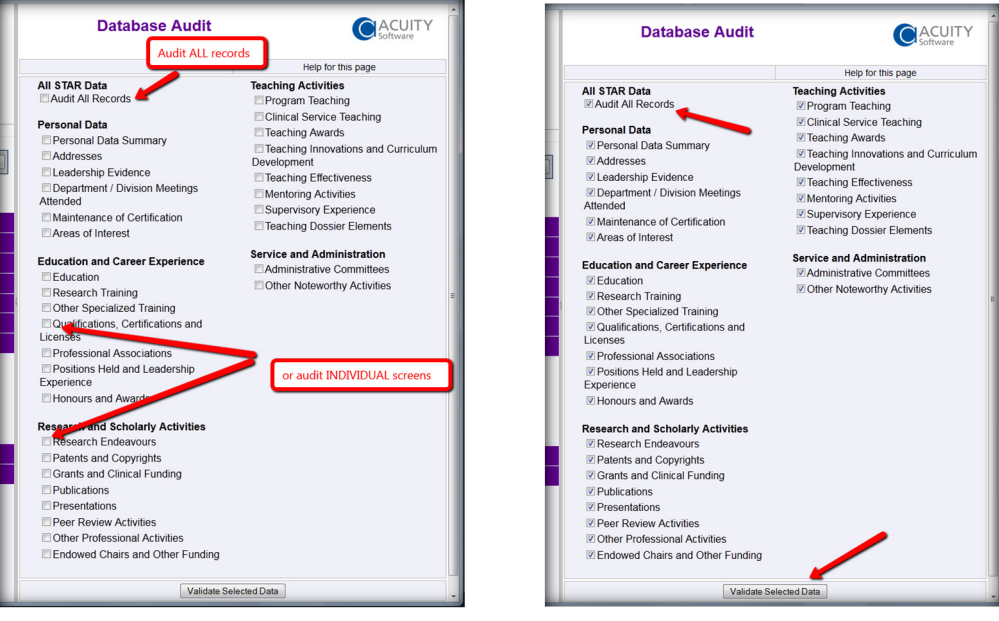

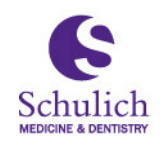

Schulich School of **Medicine & Dentistry** 

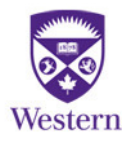

## Editing records

Clicking on the arrow  $\boxed{\circledR}$  beside each Screen name will open a grid listing the missing information for each activity. Only records that have missing information are presented to you in this grid.

Clicking on edit will open the pop-up data entry screen for that activity, allowing you to fix and SAVE that record.

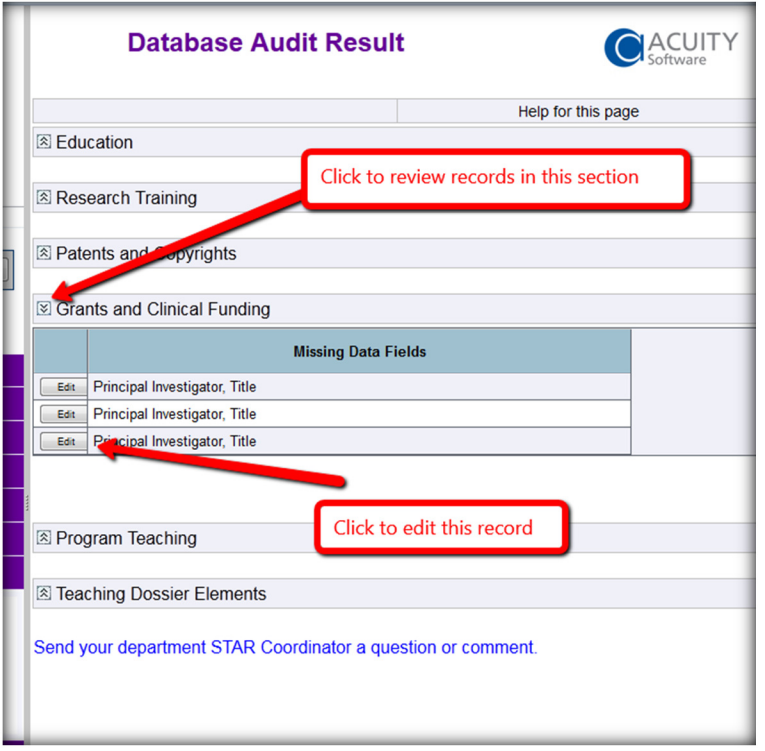

Saving a completed record from the pop-up data entry screen will remove that record from the grid above, allowing you to continue to 'fix' records.

## Completing the Database Audit

Once all selected screens have had all missing information accounted for, you will receive the Congratulations message.

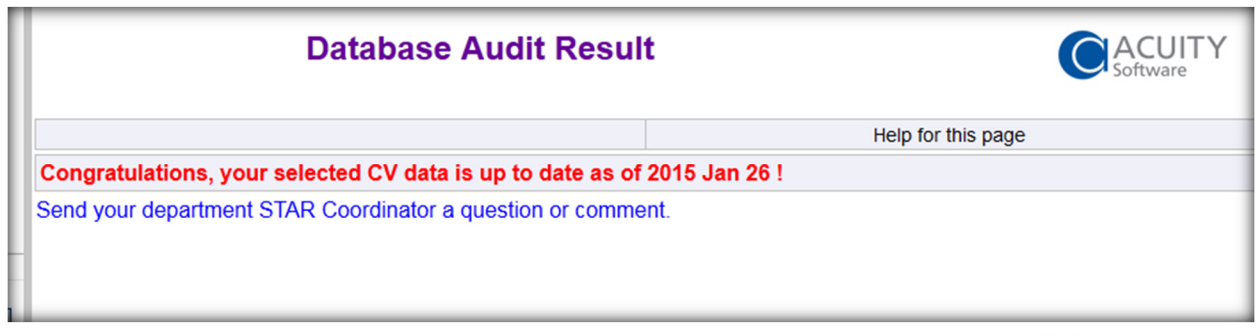

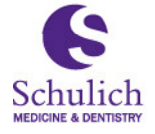

Schulich School of<br>Medicine & Dentistry

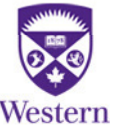